## Accessing your iChat email

1. To access ichat email, please enter <a href="https://www.outlook.com/ichat.sp.edu.sg">https://www.outlook.com/ichat.sp.edu.sg</a> in your web browser or select "iChat" from eServices at Singapore Polytechnic Home Page (<a href="www.sp.edu.sg">www.sp.edu.sg</a>)

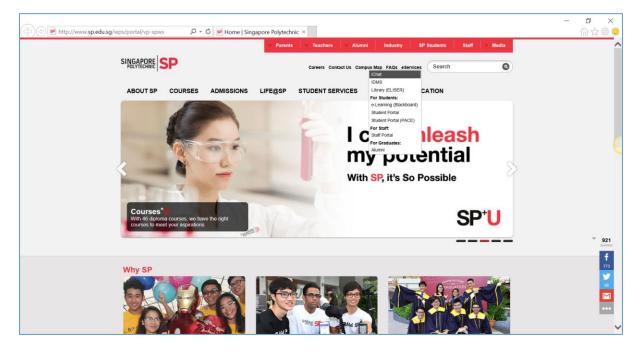

You will able to see the following screen which is the iChat Main Page.
 Your iChat email will be your student id (e.g <u>P7xxxxx@ichat.sp.edu.sg</u>) and the initial password will be your NRIC/FIN/Passport number (e.g S8500000C)

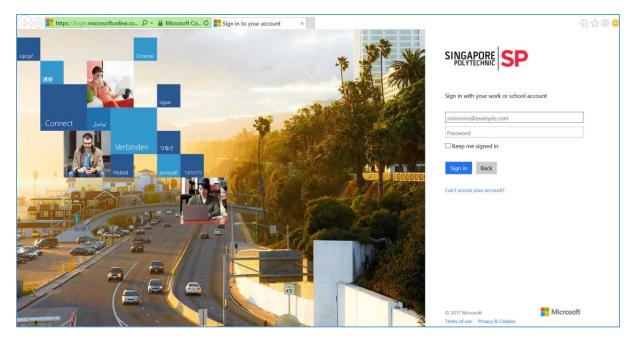

3. You will be prompt to change password. Please enter your initial password and your new password and then click on "Update password and sign in" button to continue

| 🗲 💮 📰 https://login.microsoftonline.co 🔎 - 🔒 Microsoft Co 🖉 🎦 Sign in to your account 🛛 🛛 | - · · · · · · · · · · · · · · · · · · ·                                                                                      |
|-------------------------------------------------------------------------------------------|----------------------------------------------------------------------------------------------------|
| Lucyc Conete                                                                              |                                                                                                    |
| Ligar Ligar                                                                               | Update your password                                                                                                    |
| Connect تواسل                                                                             | You need to update your password because this is the first time you<br>are signing in, or because your password has expired. |
| Verbinden 🤉                                                                               | p7999999@ichat.sp.edu.sg                                                                                                    |
|                                                                                           |                                                                                                    |
|                                                                                           | ••••••                                                                                                    |
|                                                                                           | •••••                                                                                                    |
|                                                                                           | Update password and sign in                                                                                                  |
|                                                                                           | © 2017 Microsoft Terms of use Privacy & Cookies                                                                              |

4. After the changing of password, iChat will prompt you to select Language and time zone

| $\leftarrow$ | $\rightarrow$ | Ċ | C A outlook.office365.com | /owa/languageselection.aspx?url=/owa/?realm%3dichat.sp.edu.sg≢wa=wsignin1.0                                                                                 | □ ☆ | = | Ø | ٩ |  |
|--------------|---------------|---|---------------------------|----------------------------------------------------------------------------------------------------|-----|---|---|---|--|
|              |               |   | 0                         | Correction   Correction Correction Correction Correction Correction Correction Correction Correction Correction Correction Correction Correction Correction |     |   |   |   |  |

| $\leftarrow$ | $\rightarrow$ | Ö | 6 | - outloo | k.office365.com | m/o | pwa/languageselection.aspx?url=/owa/?realm%3dichat.sp.edu.sg#wa=wsignin1.0                                                                            | □ ☆ | = | Ø | ٩ |  |
|--------------|---------------|---|---|----------|-----------------|-----|----------------------------------------------------------------------------------------------------|-----|---|---|---|--|
|              |               |   | 0 | T        |                 |     | Choise your preferred display language and home time zone below.   Language:   English (Singapore)   Time zone   Utt < 00500) Kuala Lumpur, Singapore |     |   |   |   |  |
|              |               |   |   |          |                 |     |                                                                                                    |     |   |   |   |  |

5. After this, your iChat email account is ready.

Should you encounter any issue, please do not hesitate to contact; SPICE SERVICE DESK Phone: 6772 1260 (Monday to Friday, 8am to 6pm) Email: <u>ServiceDeskMail@sp.edu.sg</u>

## How to forward your ichat email to another email account

1. Click on the Options icon and the Mail hyperlink as show in the following screen

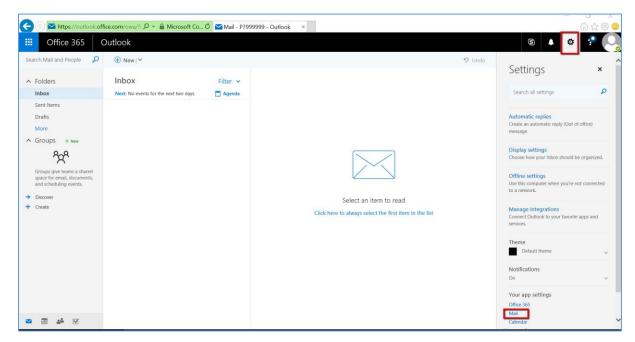

2. Click on the Forwarding and then click on the "Start forwarding" radio button.

|                       | ice.com/owa/?: 𝒫 ▾ 🔒 Microsoft Co 🖉 🦽 Mail - P7999999 - Outlook 🛛 × 🔜 | ⑥ A C C                                                |
|-----------------------|-----------------------------------------------------------------------|--------------------------------------------------------|
| Options               |                                                                       | Settings ×                                             |
| Shortcuts A           | 🗟 Save 🗙 Discard                                                      |                                                        |
| Mail                  | Forwarding                                                            | Search all settings                                    |
| Automatic processing  | Torriditality                                                         |                                                        |
| Automatic replies     | Start forwarding                                                      | Automatic replies                                      |
| Clutter               | Forward my email to:                                                  | Create an automatic reply (Out of office)              |
| Undo send             | Enter an email address                                                | message.                                               |
| Inbox and sweep rules |                                                                       |                                                        |
| Junk email reporting  | Keep a copy of forwarded messages                                     | Display settings                                       |
| Mark as read          | Stop forwarding                                                       | Choose how your Inbox should be organize               |
| Message options       | Stop forwarding                                                       |                                                        |
| Read receipts         |                                                                       | Offline settings                                       |
| Reply settings        |                                                                       | Use this computer when you're not connect              |
| Retention policies    |                                                                       | to a network.                                          |
| Accounts              |                                                                       |                                                        |
| Block or allow        |                                                                       | Manage integrations                                    |
| Connected accounts    |                                                                       | Connect Outlook to your favorite apps and<br>services. |
| Forwarding            |                                                                       | SELVICES.                                              |
| POP and IMAP          |                                                                       | Theme                                                  |
| Attachment options    |                                                                       | Default theme                                          |
| Attachment preference |                                                                       | Delaut theme                                           |
| Storage accounts      |                                                                       | Notifications                                          |
| Layout                |                                                                       | On                                                     |
| Conversations         |                                                                       | On                                                     |
| Email signature       |                                                                       | Your app settings                                      |
| Link preview          |                                                                       | Office 365                                             |
| Message format        |                                                                       | Omice 365<br>Mail                                      |
| Message list          |                                                                       | Maii<br>Calendar                                       |

3. Enter the email address you want to forward the email to and click on the radio button "Keep a copy of the forwarded message" and then click on the save button.

| III Office 365                                                                                                    | Outlook 🔺 🏘 🥐 📿                                                                                                    |
|----------------------------------------------------------------------------------------------------|----------------------------------------------------------------------------------------------------|
| Office 365     Options     Shortcuts     General     Mail     Automatic processing     Automatic replies     Clutter     Inbox and sweep rules     Junk email reporting     Mark as read     Message options     Read receipts     Reply settings     Retention policies     Accounts | Outlook     Image: Sevention of the second second sec |
| Block or allow<br>Connected accounts<br>Forwarding<br>POP and IMAP<br>* Layout<br>Conversations<br>Email signature<br>Message format<br>Message list                                                                                                    |                                                                                                    |